# **Guía de Inicio Rápido**

## **Guardar un Favorito o Marcador en el Navegador de un Equipo de Escritorio**

Cree un favorito o marcador para encontrar fácilmente el Portal EVV y el sitio de EVV de Tempus FI. Los pasos pueden variar ligeramente en función del navegador que esté utilizando, pero esta es una guía general sobre cómo guardar un favorito:

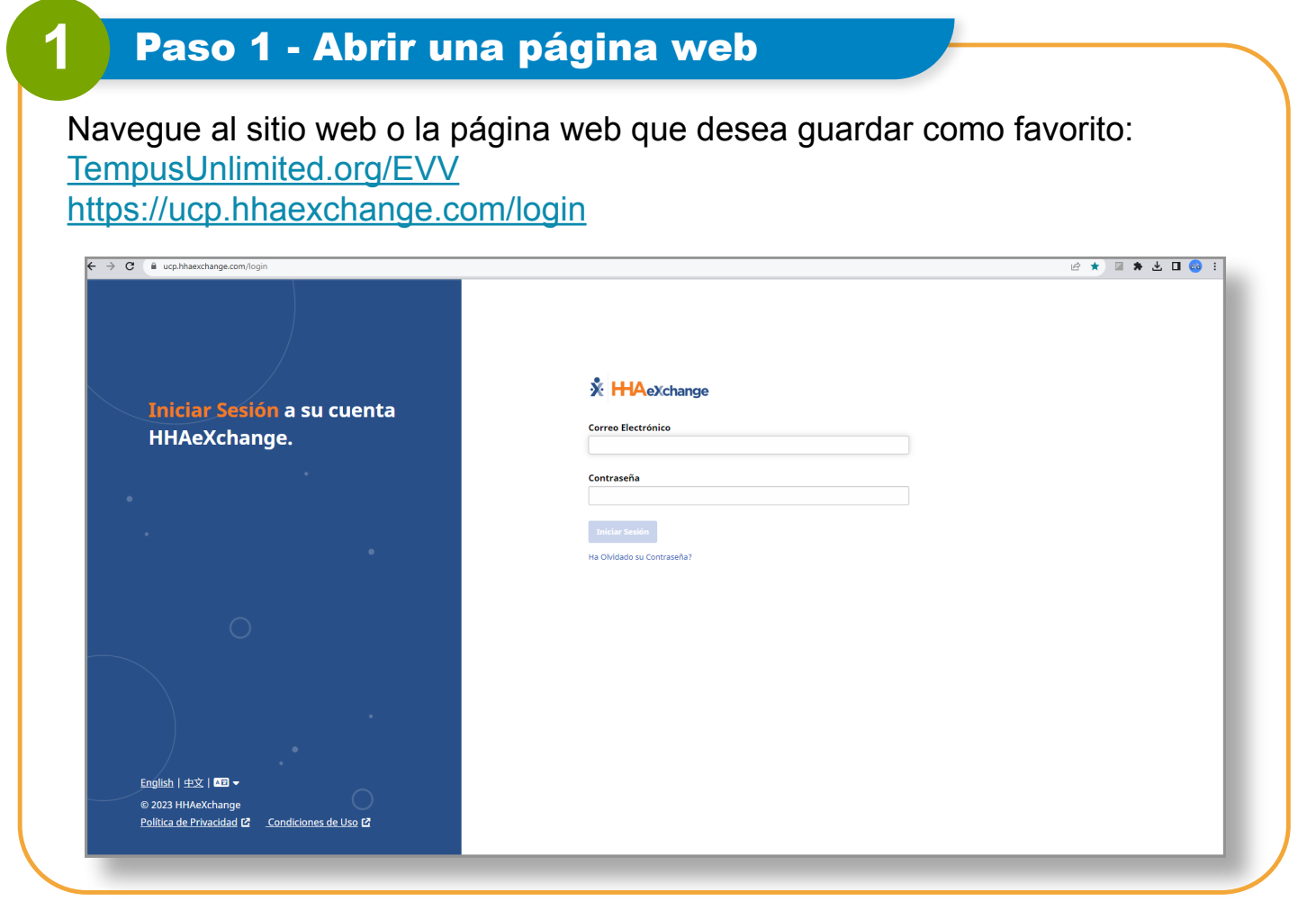

#### **Para Google Chrome:**

• Haga clic en el icono de estrella en la barra de dirección. Se volverá azul, lo que indica que la página ha sido marcada.

#### **Para Mozilla Firefox:**

• Haga clic en el icono de estrella en la barra de dirección. Se volverá amarilla, lo que indica que la página ha sido marcada.

#### **Para Microsoft Edge:**

• Haga clic en el icono de estrella en la barra de dirección. Se volverá blanca con un contorno azul, lo que indica que la página ha sido marcada.

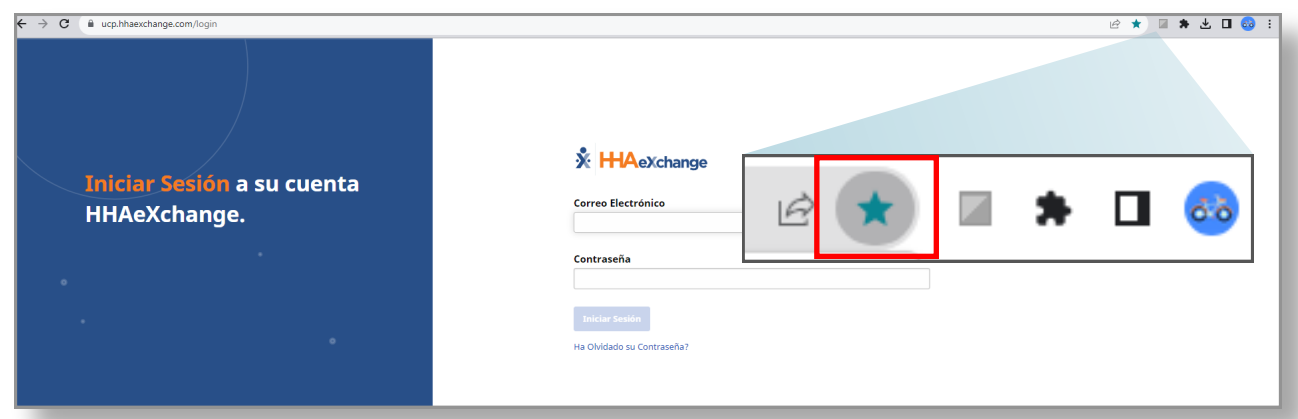

#### **For Safari:**

- Haga clic en el botón para **compartir** (el recuadro con una flecha) en la barra superior.
- Seleccione **Añadir marcador** en el menú desplegable.
- Elija la ubicación en la que desea guardar el marcador y haga clic en **Añadir.**

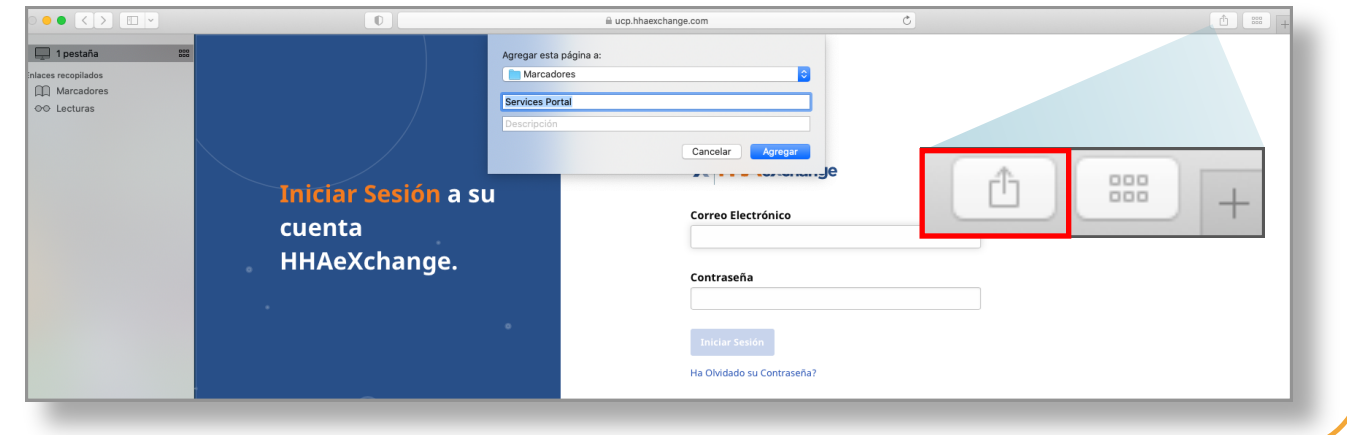

## **3** Paso 3 - Editar el marcador (opcional)

En la mayoría de los navegadores, aparecerá un cuadro de diálogo de marcadores después de hacer clic en el icono de la estrella o usar el atajo de teclado. Puede editar el nombre del marcador y elegir una carpeta para guardarlo. Algunos navegadores también permiten agregar etiquetas o palabras clave para una mejor organización

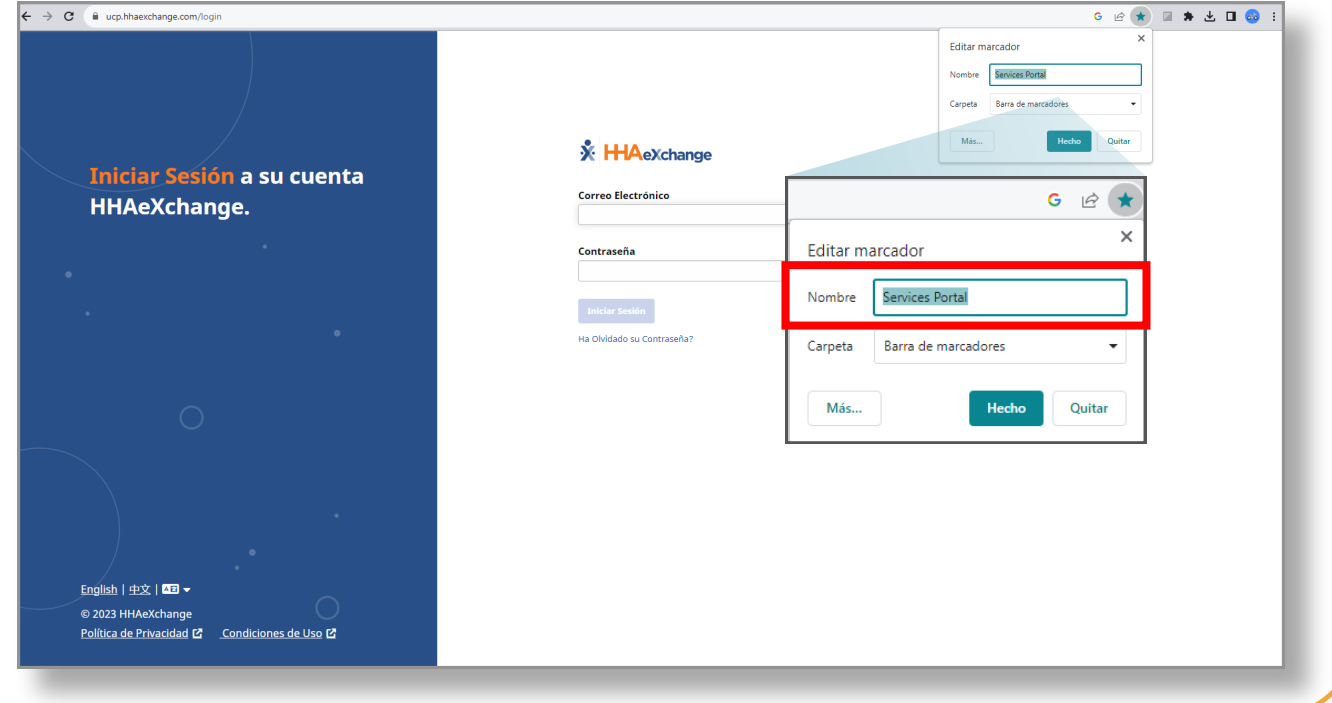

Haga clic en el botón **Guardar** o presione la tecla Intro para guardar el marcador.

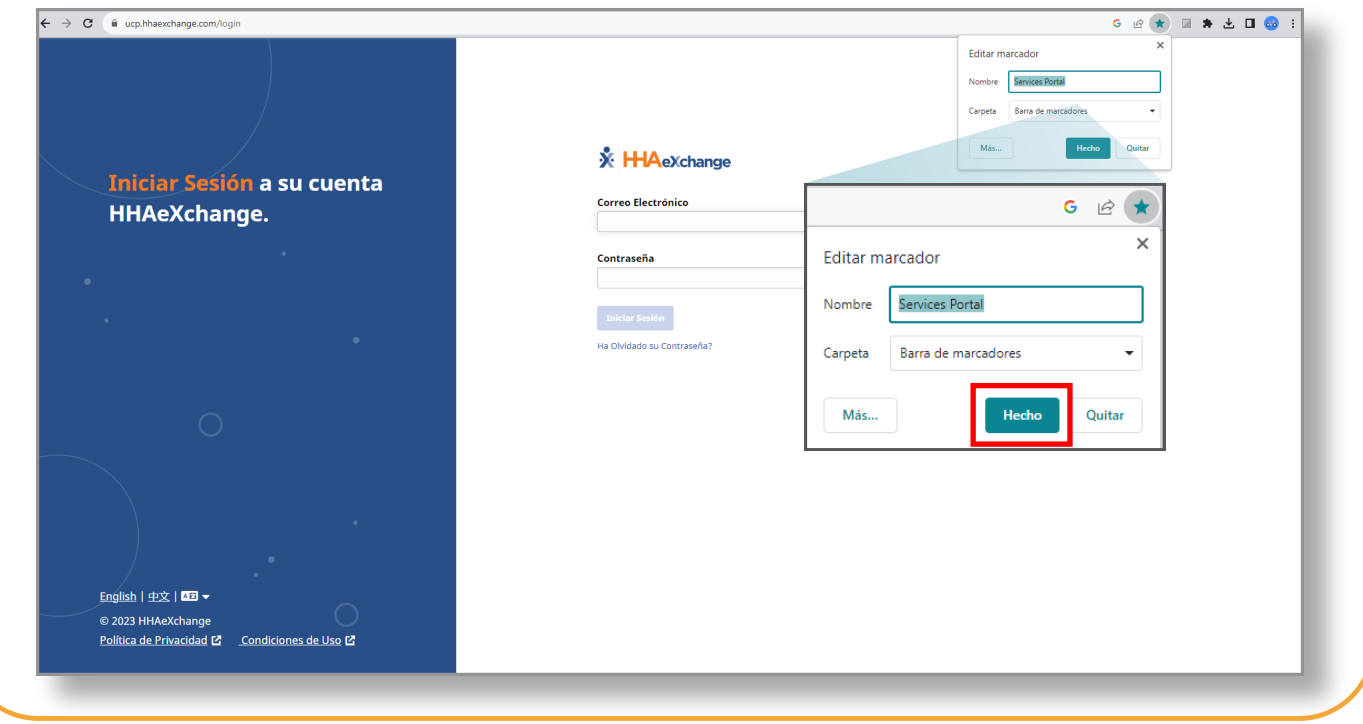

### **5** Paso 5 - Acceder a los marcadores guardados

Para acceder a los marcadores guardados, la mayoría de los navegadores disponen de un menú o barra de herramientas de marcadores o favoritos. Suele encontrarse cerca de la parte superior de la ventana del navegador. Al hacer clic en este menú, se mostrarán los favoritos guardados, lo que le permitirá ir rápidamente a sus sitios web preferidos.

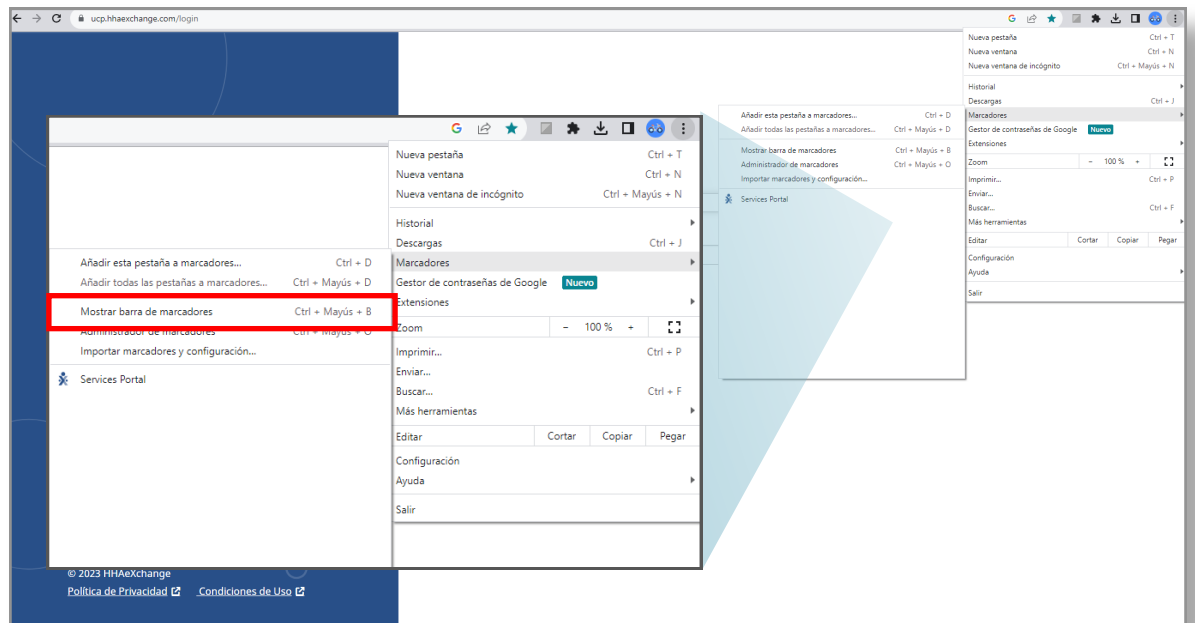

Cuando la barra de marcadores esté activada, podrá ver los marcadores guardados en la parte superior de la pantalla.

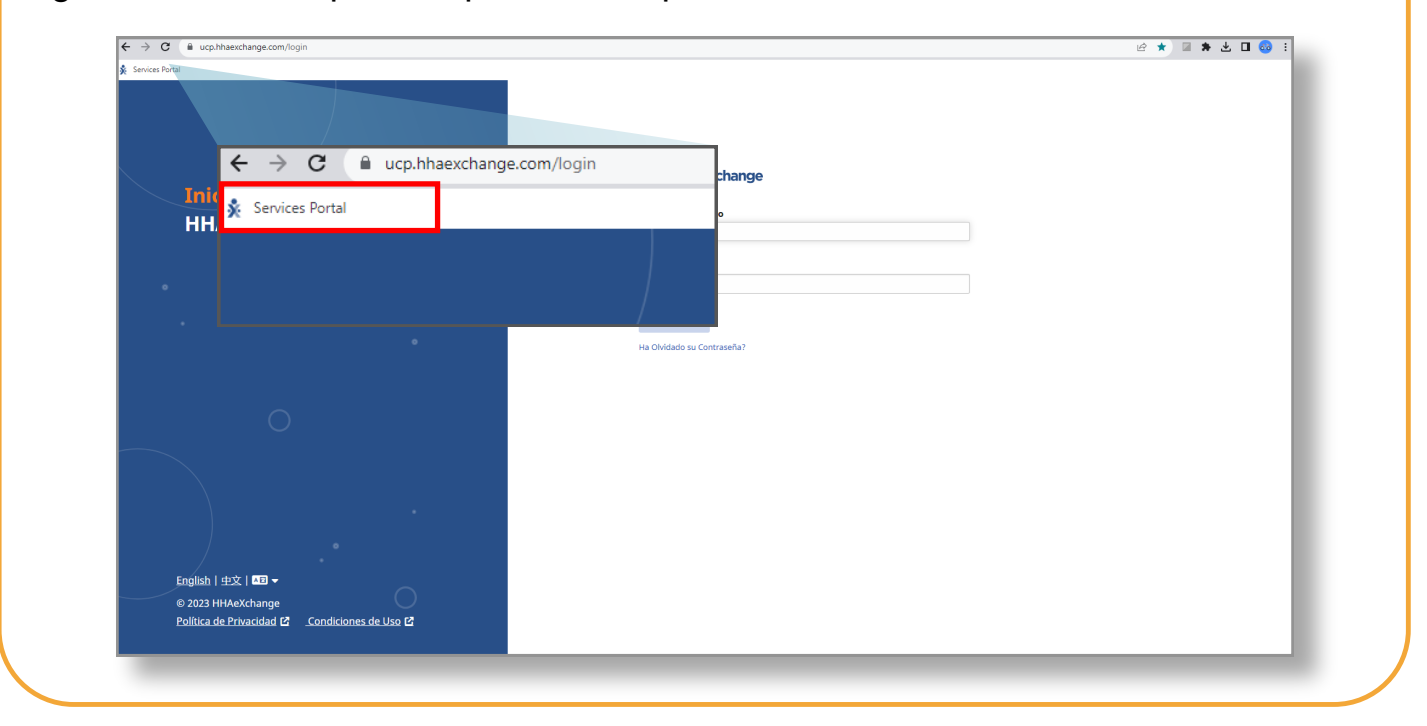

**Recuerde** que los pasos exactos pueden variar ligeramente en función de la versión del navegador que esté utilizando. Si utiliza un navegador que no hayamos mencionado aquí, es probable que el proceso sea similar.

**Ahora ya sabe cómo guardar un marcador o agregar el Portal EVV a sus favoritos.**